## ACTpro-USB Desktop Reader

**Installation Guide** 

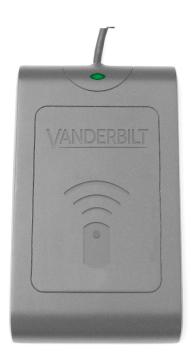

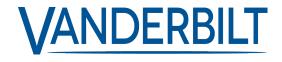

Data and design subject to change without notice. / Supply subject to availability.

© 2020 Copyright by Vanderbilt International Ltd.

We reserve all rights in this document and in the subject thereof. By acceptance of the document the recipient acknowledges these rights and undertakes not to publish the document nor the subject thereof in full or in part, nor to make them available to any third party without our prior express written authorization, nor to use it for any purpose other than for which it was delivered.

Hereby, Vanderbilt International (IRL) Ltd declares that this equipment type is in compliance with the following EU Directives for CE marking:

- Directive 2014/30/EU (Electromagnetic Compatibility Directive)
- Directive 2014/53/EU (Radio Equipment Directive)
- Directive 2011/65/EU (Restriction of the use of certain hazardous substances Directive)

The full text of the EU declaration of conformity is available at: http://van.fyi?Link=DoC

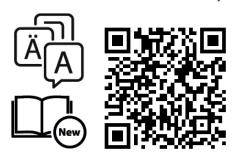

http://van.fyi?Link=ACTpro-USB\_Reader

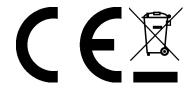

## **Table of Contents**

| 1 System overview                                                          | 4 |
|----------------------------------------------------------------------------|---|
| 1.1 Ordering Information                                                   | 4 |
| 1.2 Technical Specification                                                | 4 |
| 2 Installation                                                             | 5 |
| 3 Non ACT MIFARE cards                                                     | 6 |
| 3.1 Programming the ACTpro-USB Desktop Reader to read non-ACT MIFARE cards | 6 |
| 4 Capture cards                                                            | 7 |
| 4.1 Capturing a card in ACTManage                                          |   |

### 1 System overview

The ACTpro USB reader is a plug and play desktop reader, with support for ACT RFID, HID, MIFARE Classic and DESFire EV1 technologies and is compatible with ACTenterprise versions 1.3.0.5 or later.

#### 1.1 Ordering Information

| Product                      | Product Code     | Description                            |
|------------------------------|------------------|----------------------------------------|
| ACTpro-USB<br>Desktop Reader | V54504-F116-A100 | ACT-USB ACTpro MF/EM Enrollment Reader |

#### 1.2 Technical Specification

| Features            | Description                                     |  |
|---------------------|-------------------------------------------------|--|
| 13.56MHz technology | MIFARE Classic, MIFARE Plus, MIFARE DESFire EV1 |  |
| 125kHz technology   | ACTRFID and HID                                 |  |
| Dimensions          | 116 x 67 x 14mm / 4½" x 2¾" x ½"                |  |
| Power Supply        | 5V DC- supplied from USB port                   |  |
| Current consumption | <100mA                                          |  |
| Audio Indication    | Buzzer when card presented                      |  |
| Visual Indication   | Red LED on: Normal                              |  |
|                     | Green LED flashes when valid card presented     |  |
|                     | Amber LED flashing: not connected to PC         |  |
|                     | Green LED Flashing: capture mode                |  |
| USB Cable           | 1.5m / 4½ ft USB cable                          |  |

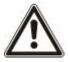

Learned Cards and Site Coded cards are not supported by the USB reader.

#### 2 Installation

- 1. Install **ACTEnterprise** V1.3.0.5 or later.
- 2. Plug the ACTpro-USB Desktop Readerinto an available USB port.
- 3. Wait for the installation of the driver to complete.
- 4. Run ACTManage.
- 5. Present card to reader. If the card is already assigned to a user, the User Details page displays. If the card is not assigned to a user, a new **User Details** page displays with the card number entered.

#### 3 Non ACT MIFARE cards

The ACTpro-USB Desktop Reader may be programmed to read non ACT MIFARE cards.

# 3.1 Programming the ACTpro-USB Desktop Reader to read non-ACT MIFARE cards

- 1. Open ACTInstall.
- 2. Click Advanced Setup > Card Configuration > Mifare Format.

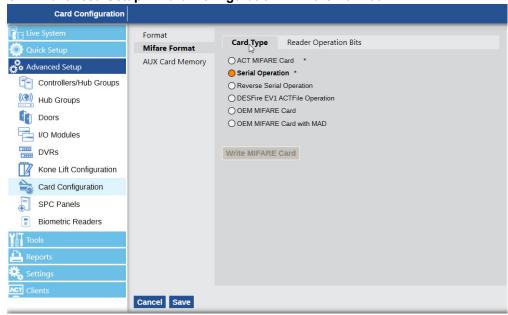

- 1. Select the appropriate Card Type from the list of options
- 2. Click Save.

The following Card Types are available:

| ACT MIFARE Card               | This is the default setting to read ACT MIFARE Cards                                         |
|-------------------------------|----------------------------------------------------------------------------------------------|
| Serial Operation              | Returns the MIFARE serial number                                                             |
| Reverse Serial Operation      | Returns the MIFARE serial number in reverse                                                  |
| DESFire EV1 ACTFile Operation | Set when using ACT DESFire EV1 cards                                                         |
| OEM MIFARE card               | Set when using non-ACT MIFARE cards                                                          |
| OEM MIFARE card with MAD      | Set when using non-ACT MIFARE cards and reading the MIFARE Application Directory (MAD) data. |

#### 4 Capture cards

Cards with both 125 kHz and MIFARE technology are enrolled using the capture card facility in ACTManage.

#### 4.1 Capturing a card in ACTManage

- 1. Open ACTManage.
- 2. Click Manage > Users.
- 3. Click on the Name of the User to display the User Details page for that User.
- 4. Click on the Capture Card icon beside the card number to display the Card Number page.

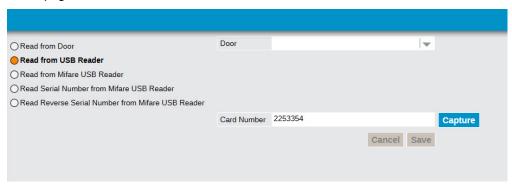

- To read the 125kHz number on the card, select **Read from USB Reader** and click **Capture**.
- To read the ACT MIFARE number on the card, select Read from MIFARE USB Reader and click Capture.

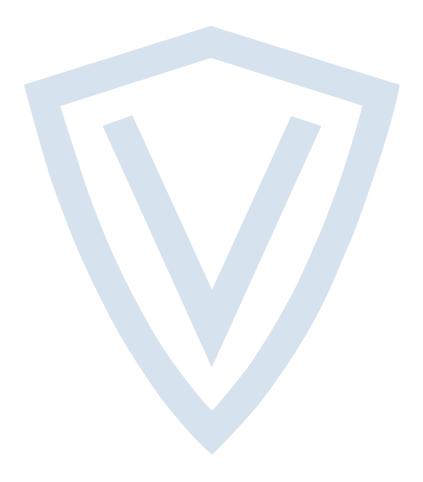

© Vanderbilt 2020

Data and design subject to change without notice.

Supply subject to availability.

Document ID: A-100719

Edition date: 27.07.2020

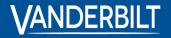

vanderbiltindustries.com

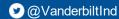

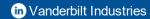